## Guidelines and Information for

The 17<sup>th</sup> Scandinavian International Conference on Fluid Power

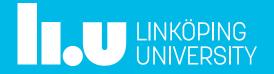

## SICFP'21 in ZOOM

- The first room you come to is the main square, it will always be at least one person from the organization in this room to answer your questions
- We are using Breakout Rooms for ALL sessions
  - Main Hall
    - All plenary sessions
  - Hall A
    - All sessions named #a
  - Hall B
    - All sessions named #b
  - Hopsan Tutorial
- Note: You need Zoom version 5.3.0 or newer if you use the Zoom app
- You can always use Zoom from your Browser

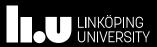

## Join a Breakout Room

- 1. Click Breakout Rooms in your meeting controls.
- 2. This will display the list of open breakout rooms created by the host.
- 3. Hover your pointer over the number to the right of breakout room you wish to join, click Join, then confirm by clicking Join.
- 4. Repeat as necessary to join other breakout rooms, or click Leave Room to return to the main session (Main Square).

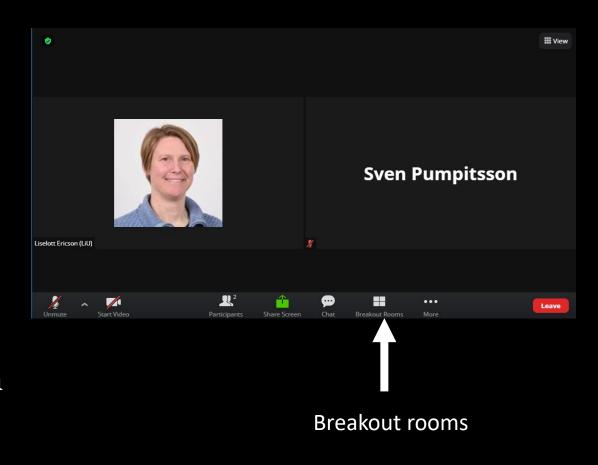

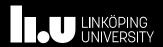

### Chat with others

- 1. Click Chat in your meeting controls.
- 2. This will open the chat window.
- 3. You can type a message into the chat box (asking question in the sessions for example)
- 4. Or click on the drop down next to To: if you want to send a message to a specific person, for example to the organizer or technical staff.

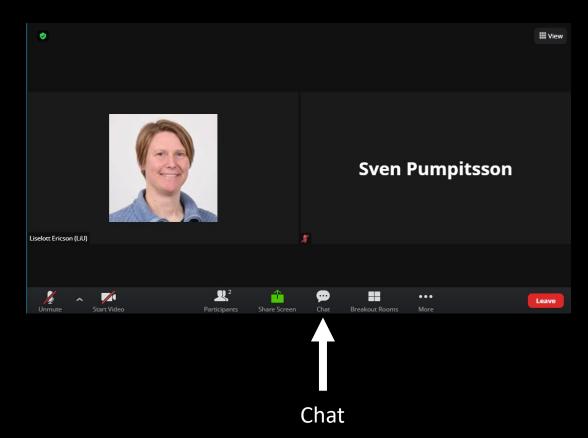

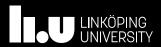

## Use a suitable name (to change name)

- 1. Hover over your picture in Zoom
- 2. Click on the three dots
- 3. Click on rename
- 4. Write your name and affiliation

Example: Liselott Ericson (Linköping University)

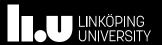

### Please observe

- Mute your microphone when not speaking
- Ask questions in the chat
- You may be told to ask your question live in the session
- We will record the presentations
  - Only the presenter will be visible in the video
  - All speakers at the sessions will be audibly recorded

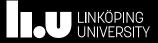

### Gather.Town

- Our relaxed mingling rooms during the breaks
- Links to Gather. Town will be distributed at the conference
- You can stay in the Zoom meeting when you are in Gather. Town
  - It is good to turn off computer audio in Zoom when you are in Gather.Town
- Each room has space for 25 participants (we have to keep distance © due to pandemic)
- Remember to exit the Gather. Town before coming back to the conference
- We recommend to use the browser for Gather. Town

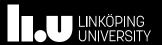

## Leave computer audio

- 1. It can be convenient to leave computer audio in ZOOM when you are in the Gather.town instead of leaving the ZOOM room
- 2. Click on the small arrow and find the line "Leave computer audio" in the pop up
- 3. To join again just click Join Audio

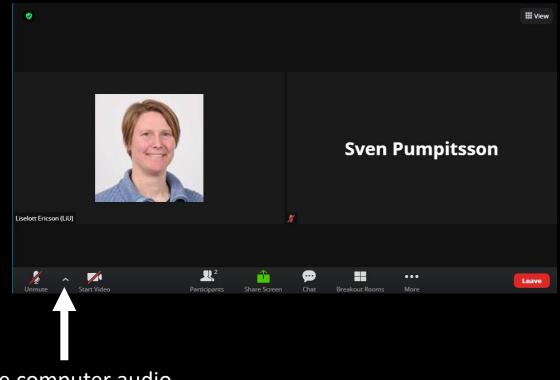

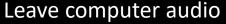

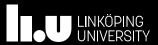

# LiU.se

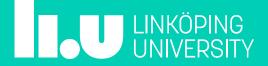